Документ подписан простой электронной подписью Информация о владельце: ФИО: Локтионова Оксана Геннадьевна Должность: проректор по учебной работе Дата подписания: 08.10.2023 17:31:21 Уникальный программный ключ: 0b817ca911e6668abb13a5d426d39e5f1c11eabbf73e943df4a4851fda56d089

#### МИНОБРНАУКИ РОССИИ

Федеральное государственное бюджетное образовательное учреждение высшего образования «Юго-Западный государственный университет»  $(IO3<sub>l</sub>Y)$ 

Кафедра машиностроительных технологий и оборудования

**УТВЕРЖДАЮ** Проректор по учебной работе О.Г. Локтионова  $-2019r$  $86609$ 

#### ФОРМИРОВАНИЕ КОМПЛЕКТА ТЕХНОЛОГИЧЕСКОЙ ДОКУМЕНТАЦИИ. ЭЛЕКТРОННЫЙ АРХИВ В СИСТЕМЕ «ВЕРТИКАЛЬ»

Методические указания к выполнению лабораторной работы №6 по дисциплине «САПР технологических процессов» для студентов направления подготовки 15.03.05 и 15.03.01 очной и заочной форм обучения

Курск 2019

 $\overline{2}$ 

УДК 004.9

Составители: В.В. Пономарев, С.А. Чевычелов

Репензент Кандидат технических наук, доцент О.С. Зубкова

Формирование комплекта технологической документации. Электронный архив в системе «Вертикаль»: Методические указания к выполнению лабораторной работы по дисциплине «САПР технологических процессов» Юго-Зап. гос. ун-т; сост.: В.В. Пономарев, С.А. Чевычелов, Курск, 2019. 15 с.: ил. 13,. Библиогр.: с. 15.

Излагаются методические указания по формированию комплекта технологической документации, использованию электронных архивов в системе «Вертикаль».

Методические указания соответствуют требованиям образовательной программы, утвержденной учебно-методическим объединением в системе высшего образования по укрупненной группе специальностей и направлений подготовки «Машиностроение».

Предназначены для студентов направления подготовки 15.03.05 и 15.03.01 очной и заочной форм обучения.

Текст печатается в авторской редакции

Подписано в печать 16. 04. (9. Формат 60х84 1/16. Усл. печ. л. 0,87. Уч.-изд. л. 0,79. Тираж 100 экз. Заказ 344 Бесплатно. Юго-Западный государственный университет 305040, г. Курск, ул. 50 лет Октября, 94.

**Цель работы:** изучить процедуру формирования комплекта технологической документации, порядок выбора форм технологических документов и редактирования их параметров в САПР ТП «Вертикаль». Добавление технологических процессов в Электронный архив.

#### **Задание:**

Сформировать комплект технологической документации и сохранить его в Электронном архиве САПР технологических процессов «Вертикаль»

### **Последовательность выполнения работы:**

1. Добавление шаблонов технологических документов в комплект ТД;

2. Настройка шаблонов технологических документов;

3. Исключение операций из технологических документов;

4. Работа с Мастером формирования технологической документации «Вертикаль»;

5. Добавление ТП в Электронный архив;

6. Работа с ТП, хранящимся в электронном архиве.

Технологический процесс практически готов. К нему необходимо добавить вспомогательные операции – промывки, транспортировки и упаковки, а также недостающую операцию приемочного контроля.

В окончании процесса проектирования ТП необходимо сформировать комплект технологической документации, куда будут входить операционные и маршрутные карты, ведомости оборудования и оснастки.

1. Добавьте в ТП операцию Промывка. Установите курсор на корневом элементе дерева ТП и выберите из контекстного меню Добавить операцию.

2. В открывшемся справочнике выберите последовательно Операции общего назначение – Промывка – Промывка и нажмите кнопку Применить.

3. Пользуясь кнопками Переместить выше и Переместить ниже на панели инструментов вкладки дерева ТП, переместите операцию так, чтобы она размещалась после операции 040 Слесарная.

4. Добавьте в операцию 045 Промывка переход 1. Промыть заготовки, пользуясь справочником переходов.

5. К переходу 1 операции 045 Промывка добавьте моющее средство. Для этого установите курсор на переходе и выберите из контекстного меню Добавить – Вспомогательный материал.

6. В открывшемся справочнике последовательно выберите Вспомогательный материал – Моющие – Моющее средство «Бета» и нажмите кнопку Применить.

7. Установите курсор на корневом элементе дерева ТП и выберите Добавить операцию. В справочнике операций последовательно выберите Перемещение – Перемещение – Транспортирование и нажмите кнопку Применить.

8. Поместите операцию Транспортирование в дереве ТП перед операцией 055 Термическая обработка.

9. Установите курсор на операцию 055 Транспортирование и выберите последовательно Добавить – Основной переход.

10. В справочнике нет переходов, связанных с операцией транспортирования. Их следует добавить.

11. На вкладке Объекты фильтрации снимите галочку напротив объекта Транспортирование.

12. В открывшемся списке переходов установите курсор на основных переходах Общего назначения и нажмите кнопку Добавить запись на панели инструментов.

13. В открывшейся вкладке Атрибуты в ячейке Ключевое слово, наберите с клавиатуры «Транспортировать» и нажмите кнопку Применить внизу справа (рис. 1).

14. В дереве основных переходов вновь откройте ветку Общего назначения. В конце перечня появился переход Транспортировать. Установите на него курсор.

15. На вкладке Данные, соответствующей нашему переходу, пока пусто. Добавим требуемую запись.

16. Нажмите кнопку Добавить запись на главной панели инструментов. На открывшейся вкладке Атрибуты в строке Поверхности введите слово «детали» и нажмите кнопку Применить внизу справа.

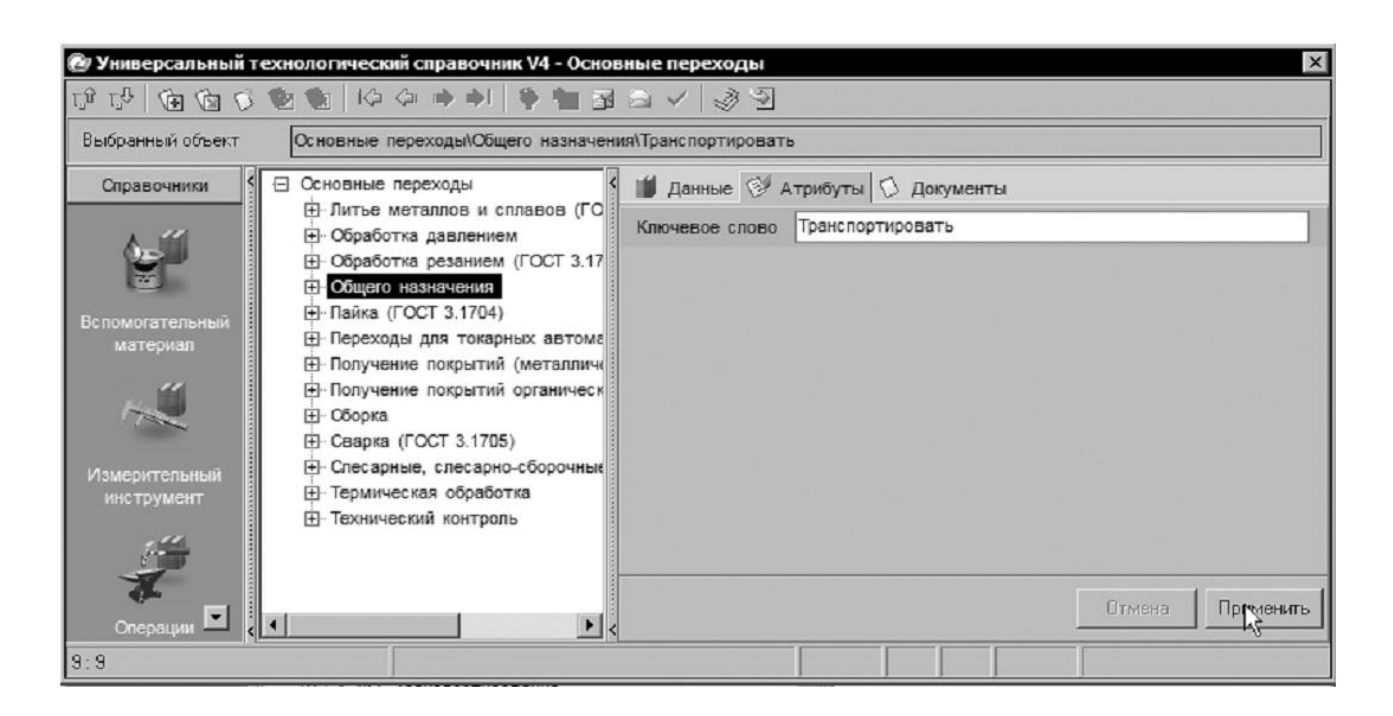

Рисунок 1.

17. Вернитесь на вкладку Данные, установите курсор на введенное вами слово детали и нажмите кнопку Применить на главной панели инструментов УТС.

18. Вставьте операцию 065 Транспортирование, скопировав операцию 055 Транспортирование.

19. Добавьте в ТП операцию 085 Маркирование.

20. После операции 085 Маркирование добавьте еще одну операцию 090 Промывка, скопировав соответствующую операцию 045 Промывка.

21. Добавьте операцию 095 Контроль и в ней переход 1. Проверить размеры согласно чертежу. В операцию добавьте следующий измерительный инструмент (В УТС снимите галочку с объекта Проверить размеры по чертежу):

− Штангенциркуль ШЦ-I-125-0,05 ГОСТ 166-89;

− Микрометр МК 125-1 ГОСТ 6507-90;

− Стойка C-III-8-50 ГОСТ 10197-70.

22. Установите курсор на корневой элемент дерева ТП. Из контекстного меню выберите Добавить операцию.

23. В открывшемся справочнике на вкладке Объекты фильтрации снимите галочку напротив объекта Механообработка.

24. В дереве операций последовательно выберите Консерва-

ция и упаковывание – Упаковывание – Упаковывание и нажмите кнопку Применить.

25. К операции 100 Упаковывание добавьте вспомогательные материалы:

− Масло индустриальное И-12А ГОСТ 20799-88;

− Бумага оберточная А, заменитель Б ГОСТ 8273-75.

ТП готов полностью. Теперь можно приступить к формированию комплекта документов.

Выбор набора документов, составляющих комплект, производится на вкладке Комплект карт. По умолчанию во всех ТП изготовления детали предлагается набор документов, показанный на рис. 2.

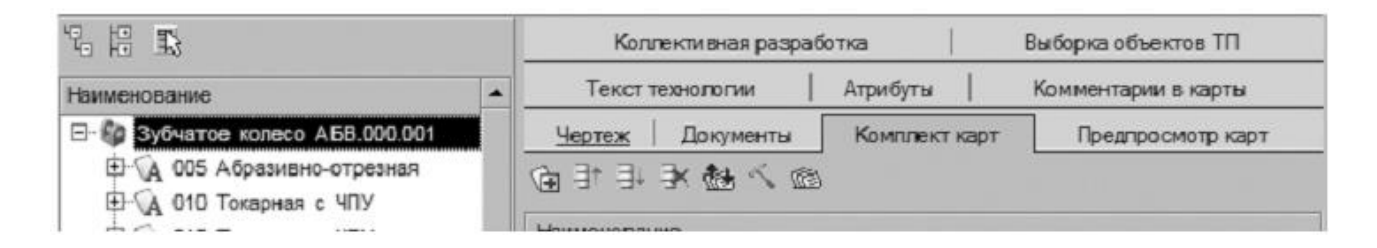

### Рисунок 2.

26. Установите курсор на корневом элементе дерева ТП и перейдите на вкладку Комплект карт.

27. Нажмите кнопку Добавить шаблон. В открывшемся справочнике выберите ведомость оснастки ВО (ГОСТ 3.1118-82 форма 2- 1б) и нажмите кнопку Применить.

28. Установите курсор на строку ВО (ГОСТ 3.1118-82 форма 2-1б) и, нажимая кнопку Переместить выше, поместите ведомость оснастки сразу за титульным листом.

29. Нажмите кнопку Добавить шаблон. В открывшемся справочнике выберите ОК контроля (ГОСТ 3.1502-85 форма 2-2а) и нажмите кнопку Применить. Поместите добавленный шаблон операционной карты перед картой эскизов.

В случае, если нужно удалить шаблон карты, следует на вкладке Комплект карт установить курсор на название шаблона и нажать кнопку Удалить.

Не все операции должны быть упомянуты в тексте технологического документа. Список карт, расположенный на вкладке Комплект карт, распространяется на все операции ТП. Исключение операций из карт техпроцесса производится на вкладке Карты, которая есть у каждой операции. Исключим из операционных карт операции транспортирования и термической обработки, так как они производятся силами других подразделений предприятия.

30. Установите курсор на операции 055 Транспортирование и перейдите на вкладку Карты.

31. Снимите галочку напротив строки ОК (ГОСТ 3.1404-86 Форма 3-2а), как показано на рис. 3.

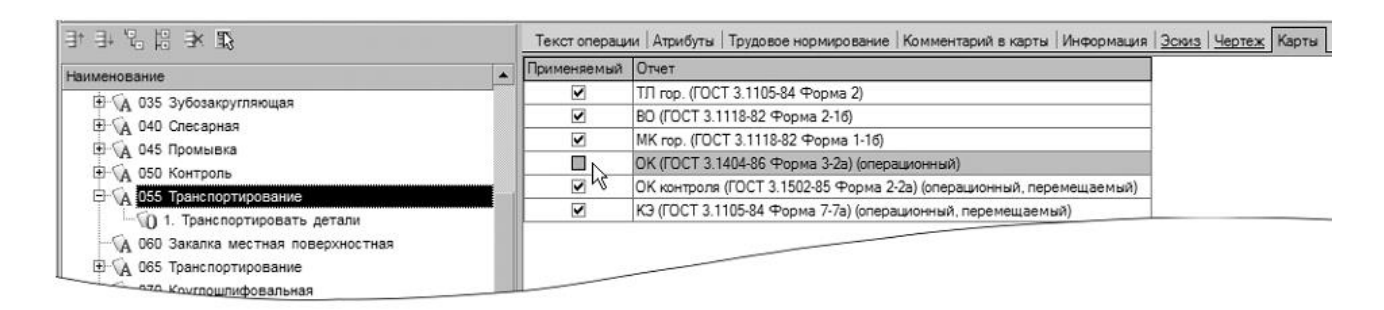

#### Рисунок 3

32. Повторите действия п.24 – 25 для операций 060 Закалка местная поверхностная и 065 Транспортирование.

На вкладке Предпросмотр карт можно посмотреть, как будет выглядеть текст операции в технологических картах до их окончательного формирования, например, операция 005 Абразивноотрезная на операционной карте (рис. 4).

После того как определены операции, входящие в те или иные технологические документы, можно приступить к последнему этапу настройке параметров карт и получению комплекта документов.

33. Перейдите на вкладку Комплект карт и установите курсор на строке ОК (ГОСТ 3.1404-86 форма 3-2а). Нажмите кнопку Параметры.

34. В открывшемся окне установите количество строк, которые необходимо оставлять пустыми после текста перехода (рис. 5). Укажите 1, поставьте галочку в ячейке Условное обозначение и нажмите кнопку ОК.

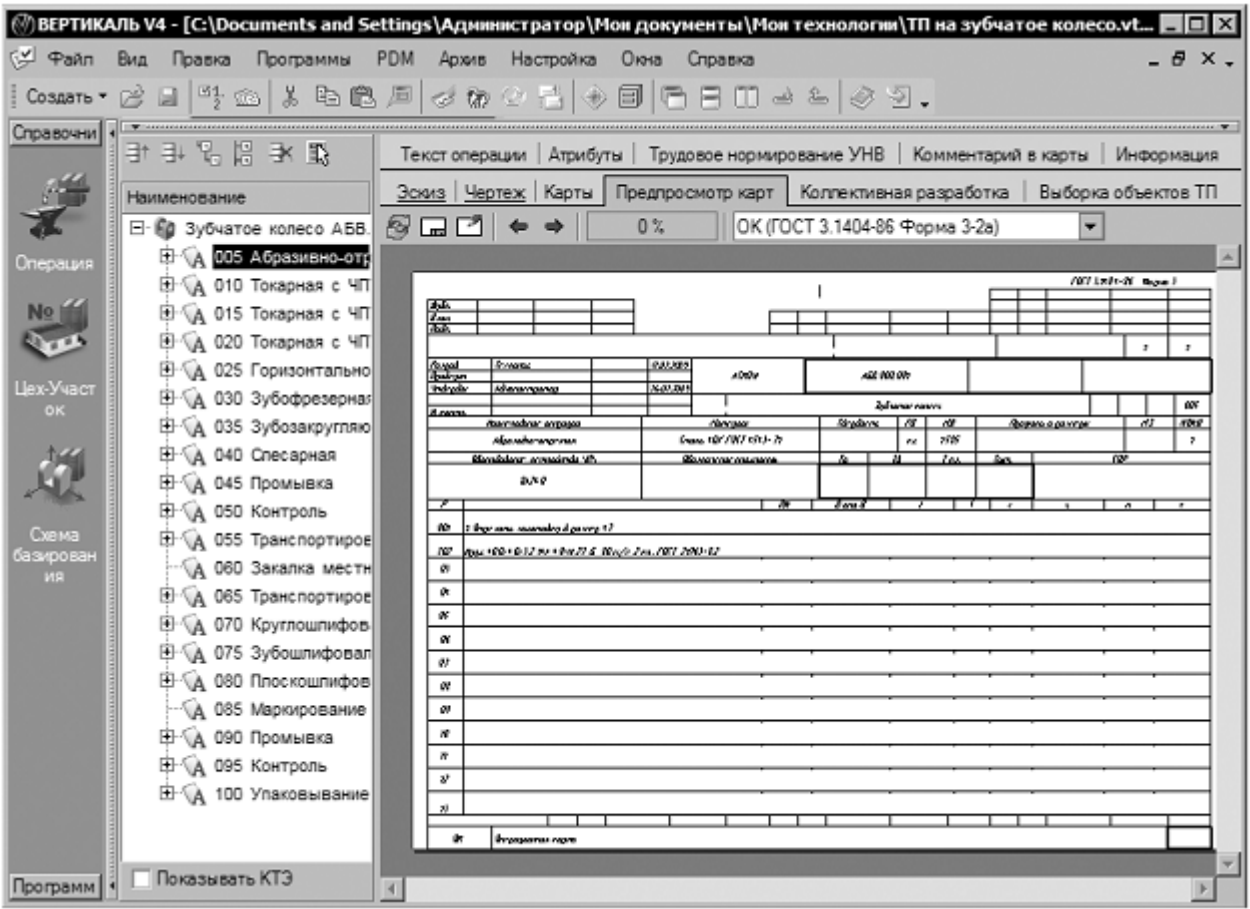

# Рисунок 4.

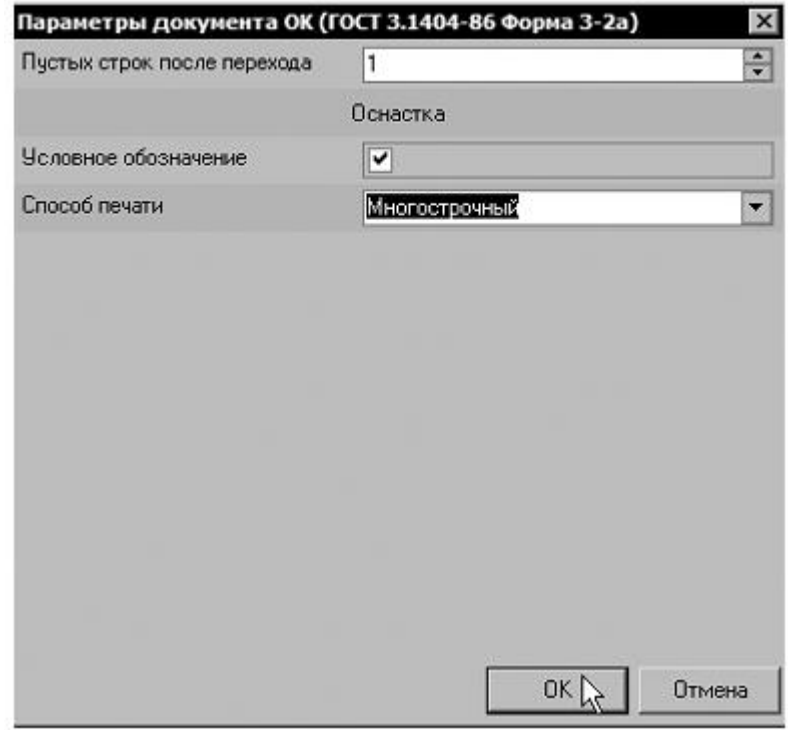

Рисунок 5.

35. Установите курсор на строке с шаблоном КЭ (ГОСТ 3.1105-84 форма 7-7а) и нажмите кнопку Перетасовка карт.

36. При нажатии на эту кнопку шаблон карты помечается как перемещаемый, при повторном нажатии на данную кнопку метка снимается. При включенном режиме Перетасовка карт карты, в которых установлен переключатель (операционная), группируются вместе для каждой операции (например, Операционная карта (ОК) и Карта эскизов (КЭ)), в противном случае карты формируются отдельно для всех операций ТП (например, сначала формируется карта ОК для всех операций, потом карта КЭ для всех операций и т.д.).

37. Примените режим Перетасовка карт к шаблонам ОК (ГОСТ 3.1404-80 форма 3-2а) и ОК контроля (ГОСТ 3.1502-85 форма 2-2а).

38. Установите курсор на строке с шаблоном МК гор. (ГОСТ 3.1118-82 форма 1-1б) и нажмите кнопку Параметры.

39. В открывшемся окне установите параметры так, как показано на рис. 6 слева и нажмите кнопку ОК.

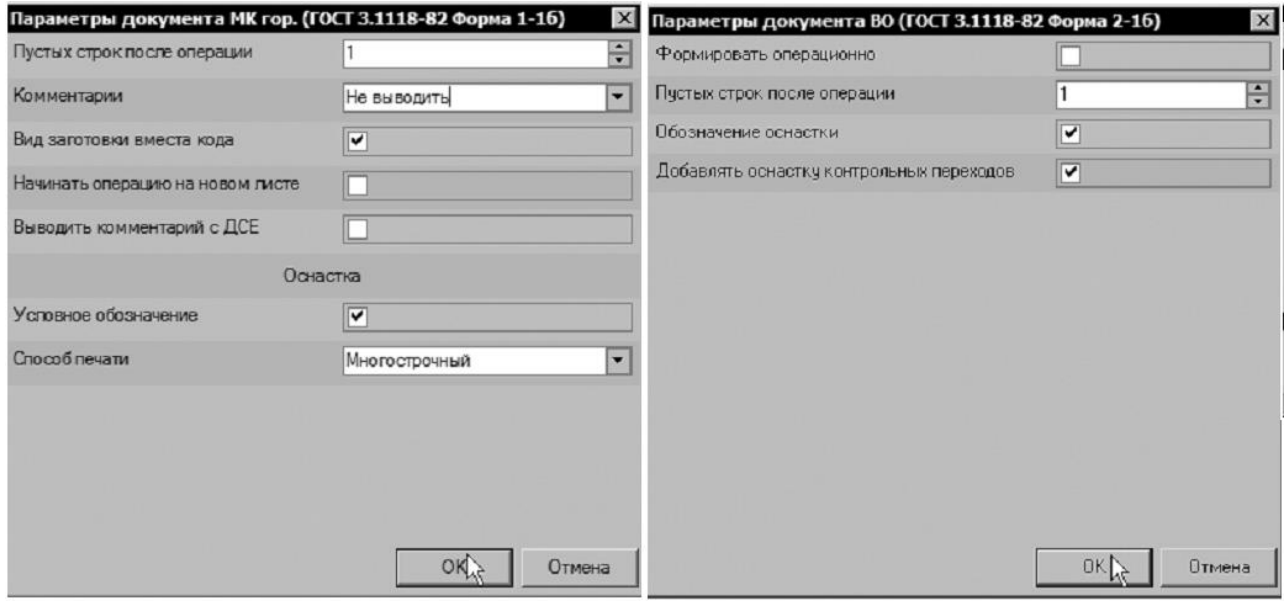

#### Рисунок 6.

40. Установите курсор на строке с шаблоном ВО (ГОСТ 3.1118-82 форма 2-1б) и нажмите кнопку Параметры. Установите параметры ведомости оснастки так, как показано на рис. 7.

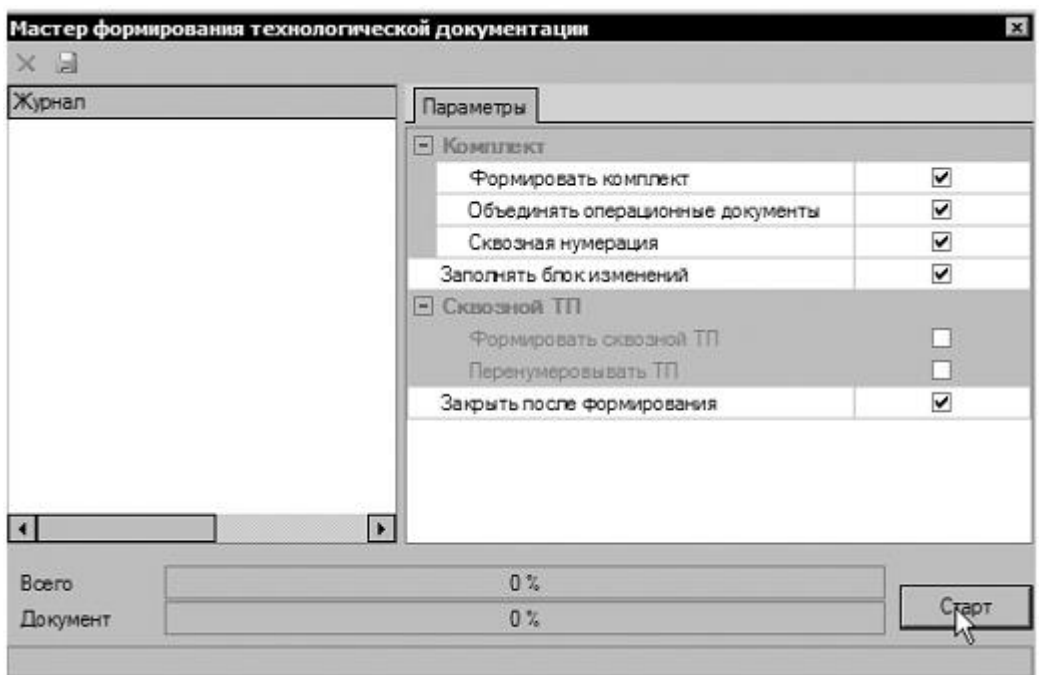

Рисунок 7

41. Нажмите кнопку Формировать… на вкладке Комплект карт или кнопку Формирователь карт «Вертикаль» на главной панели инструментов. В открывшемся окне Мастера формирования технологической документации (рис. 6 справа) установите галочки в необходимых ячейках. Нажмите кнопку Старт.

42. Сформированный комплект документов (рис. 8, рис. 9, рис. 10, рис. 11) следует сохранить под именем АБВ.000.001.Комплект документов.vrp. Для этого нажмите кнопку Сохранить на главной панели, укажите нужную папку и нажмите кнопку Сохранить. Полученный комплект можно вывести на печать (команда Файл – Печать) или отправить на согласование в электронном виде.

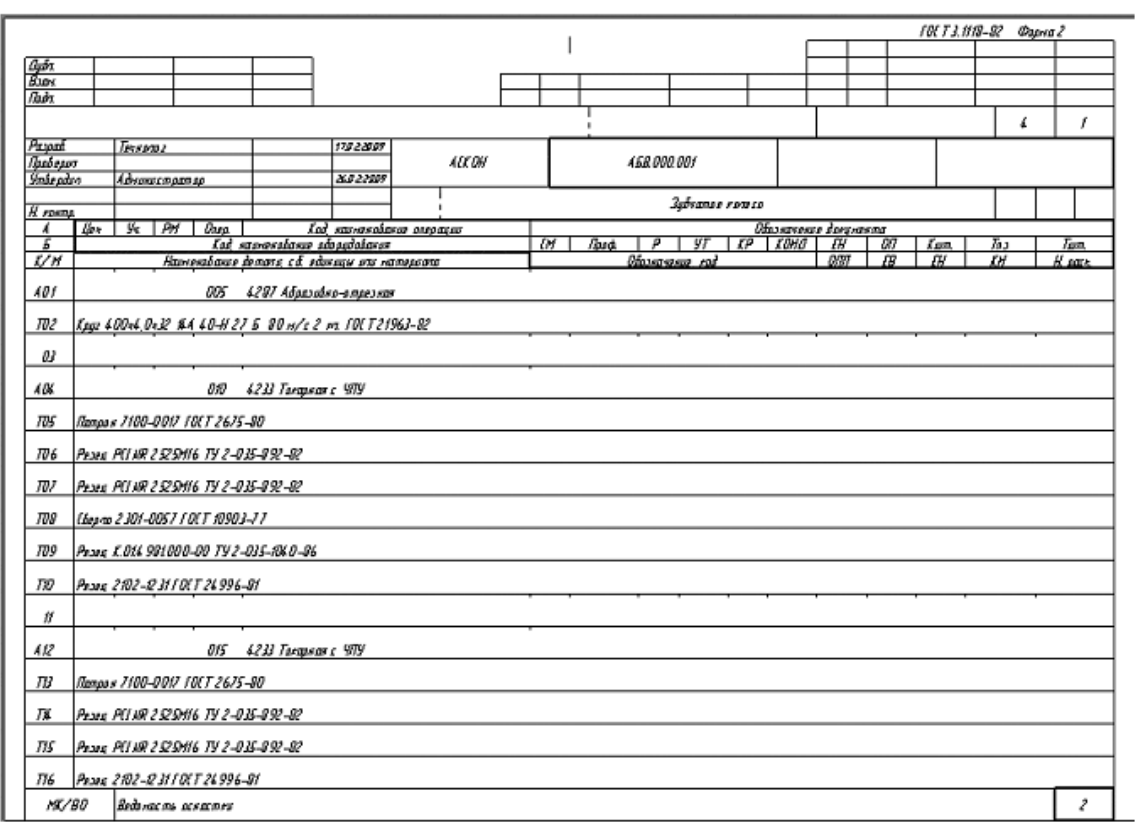

## Рисунок 8

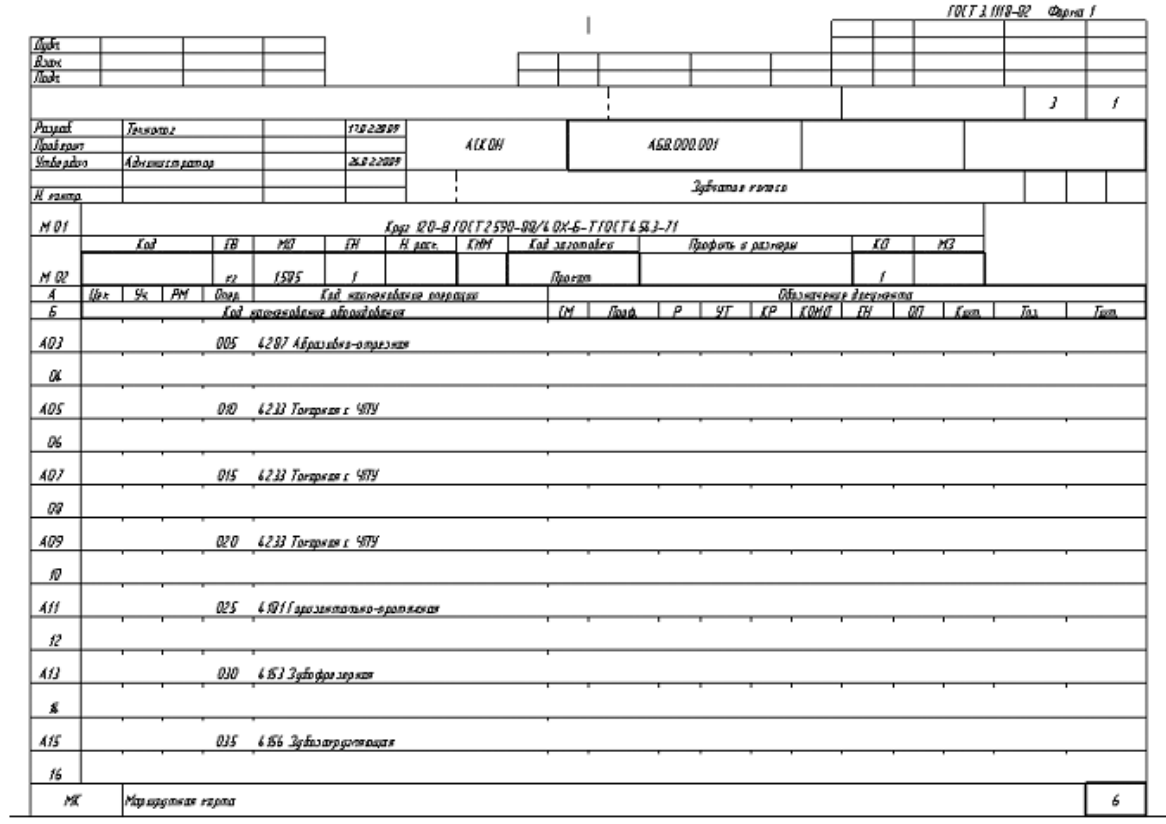

Рисунок 9

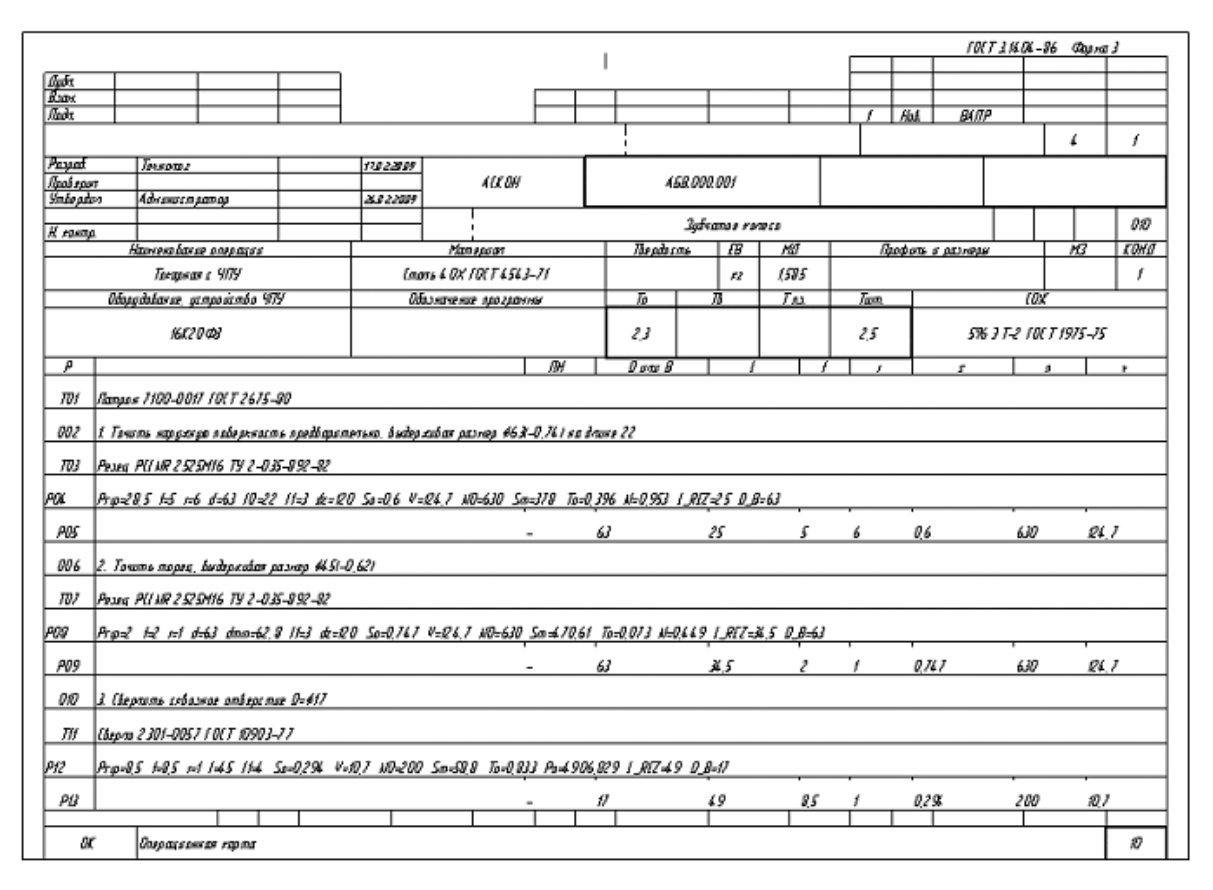

Рисунок 10.

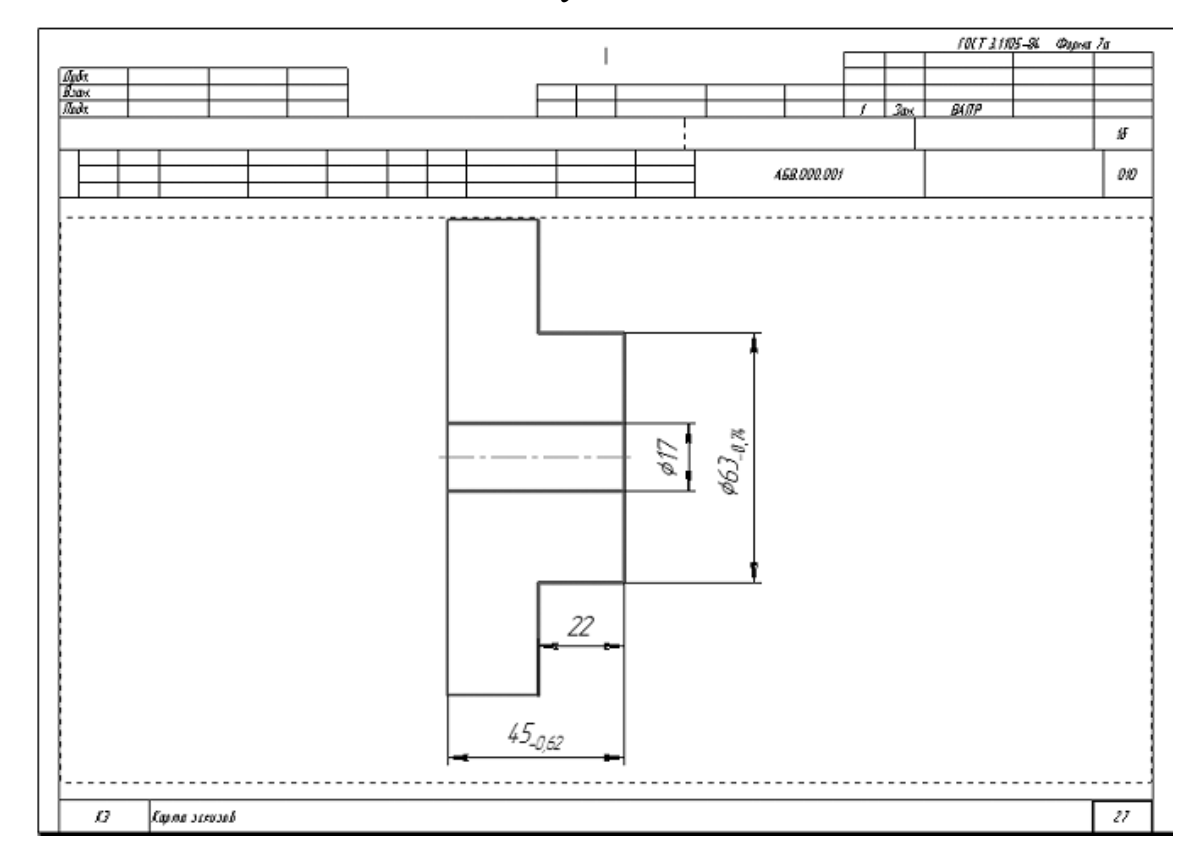

Рисунок 10.

Приложение «Электронный архив» (рис. 11) предназначено для организации хранения техпроцессов, разработанных в САПР ТП «Вертикаль», а также для обеспечения совместного доступа пользователей к файлам технологических процессов.

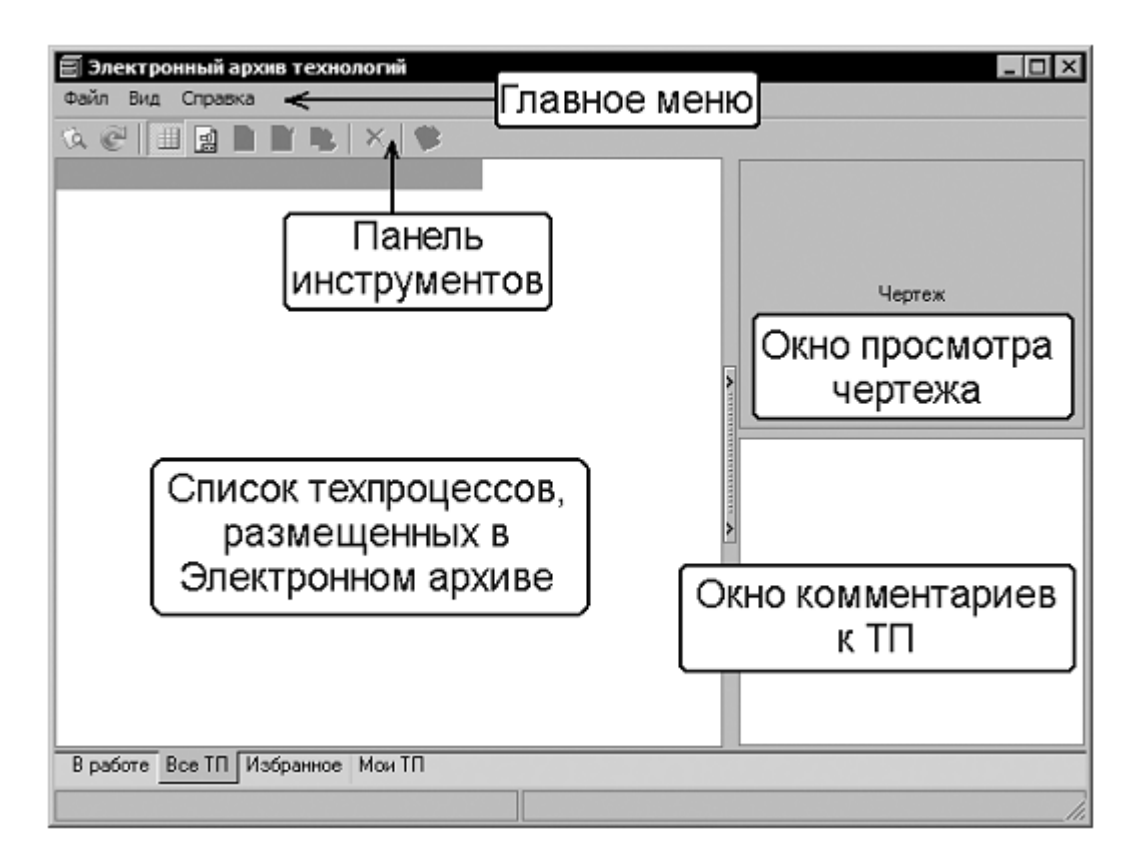

Рисунок 11

Техпроцесс, хранящийся в «Электронном архиве», могут открыть для просмотра одновременно несколько пользователей Вертикаль.

Любой техпроцесс может быть взят на редактирование только одним пользователем, но при этом он остается доступным для просмотра всем остальным пользователям. Пользователь может взять на изменение сразу несколько технологических процессов из архива.

Взять ТП на редактирование могут следующие пользователи:

• пользователь, создавший ТП;

• пользователь, входящий в группу «Администраторы»;

• пользователи, которым создатель соответствующего ТП делегировал права.

Приложение запускается из главного окна системы «Вертикаль»

Для запуска приложения следует выполнить команду Архив — Электронный архив или нажать кнопку Электронный архив на инструментальной панели «Вертикаль».

В настоящий момент электронный архив пуст. Нам предстоит разместить в нем созданный ТП.

43. Нажмите кнопку Архив на панели инструментов и выберите в меню Сохранить (рис. 12).

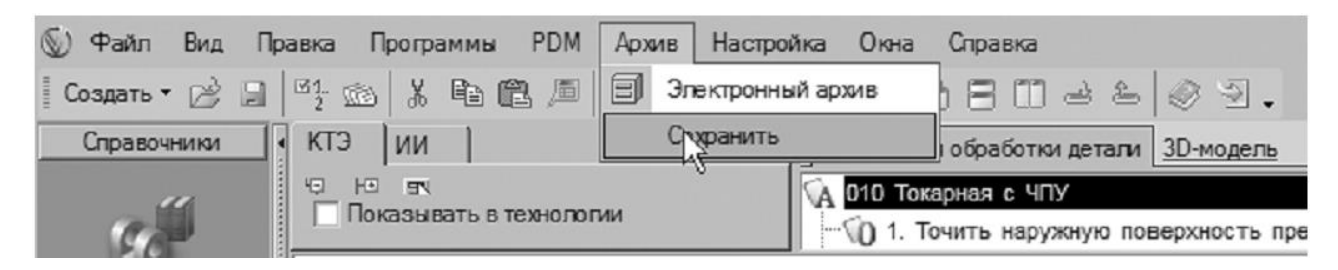

Рисунок 12

44. На экране вы увидите служебные сообщения, отражающие процесс сохранения ТП в архиве.

45. В результате сохранения ТП в Электронном архиве на экране откроется вкладка В работе электронного архива (рис. 13).

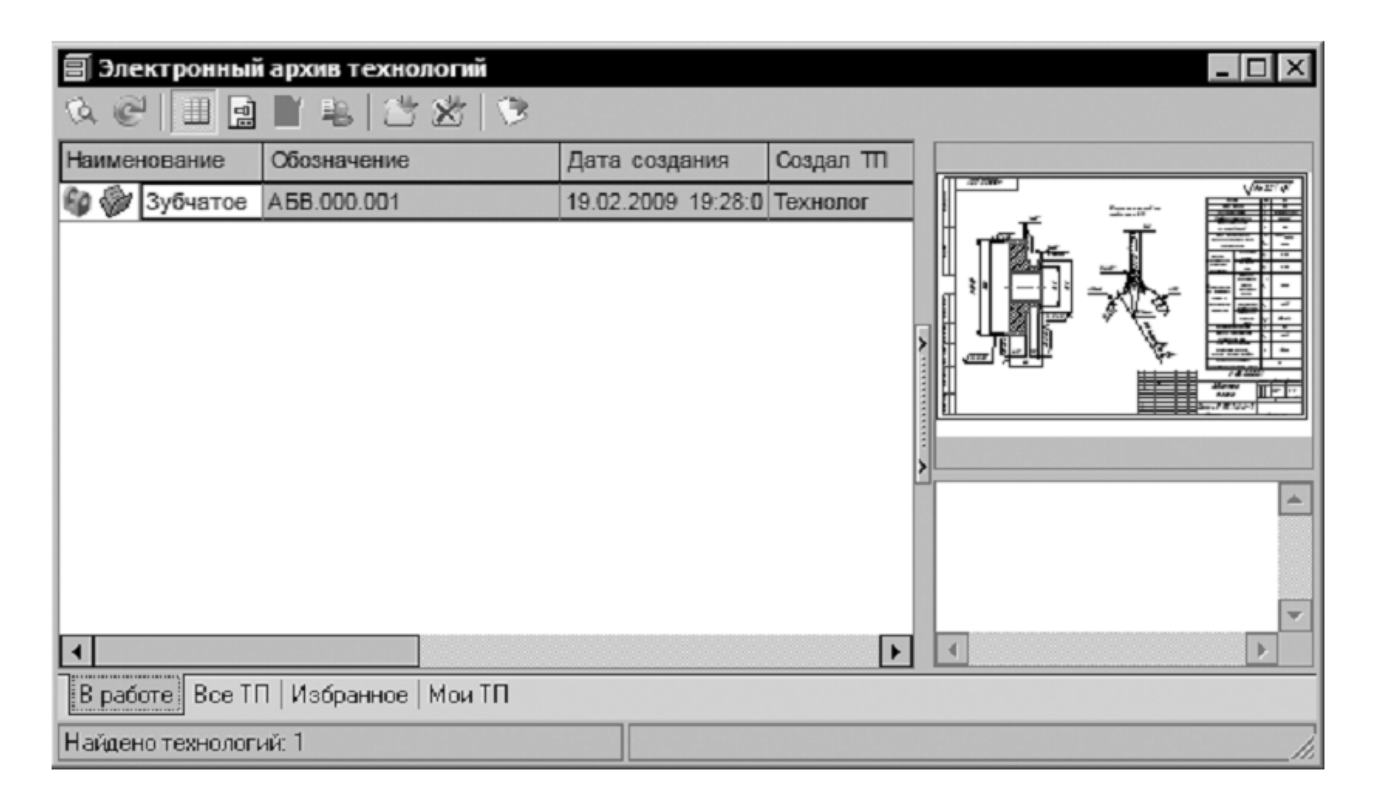

Рисунок 13

На вкладках отражены сведения о наименовании ТП, дате его создания, авторе ТП и дате последних изменений.

Для просмотра ТП необходимо установить курсор на наименовании ТП и нажать кнопку Открыть ТП. В этом режиме ТП доступен только для чтения. Внесение изменений невозможно.

Для того чтобы отредактировать ТП, нужно установить курсор на его название и нажать кнопку Взять на изменение. Будет открыта вкладка В работе. На этой вкладке необходимо нажать кнопку Загрузить. После этого документ будет доступен для изменения.

46. Сохраните и возвратите ТП в электронный архив. На вкладке В работе нажмите кнопку Вернуть в архив. Если вы не хотите сохранять выполненные изменения, нажмите кнопку Отказаться от изменений.

Библиографический список

1.Кондаков А. И. САПР технологических процессов [Текст] : учебник. - 2-е изд., стер. - М. : Академия, 2008. - 272 с. ил.

2.Высогорец, Я.В. САПР ТП «Вертикаль»: учебное пособие для самостоятельной работы / Я.В. Высогорец. – Челябинск: Изд-во ЮУрГУ, 2012. – 48 с.

3.Вертикаль-Технология. Руководство пользователя. – СПб.: ЗАО «АСКОН» 2009. -143 с. ил.